# CamTrace

**vidéosurveillance**

# Opérations de maintenance sur carte-mère (X8, X9)

**Pré-requis : Posséder une machine ayant une carte-mère de type X9**

**Version du document : v1.2**

**Date de création du document : 14/10/2021 Date de dernière modification du document : 09/05/2022**

Pour tous renseignements complémentaires :

**www.camtrace.com**

CamTrace SAS - Tous droits réservés - 1 allée de la Venelle, 92150 Suresnes - 01 40 99 94 31

## Table des matières

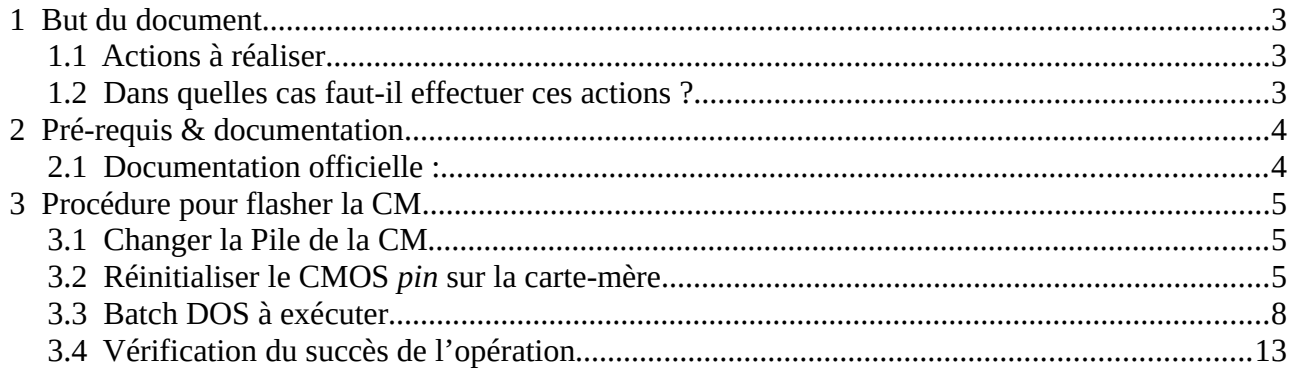

## <span id="page-2-2"></span> **1 But du document**

#### <span id="page-2-1"></span> **1.1 Actions à réaliser**

Ce document décrit comment effectuer les opérations de maintenances usuelles sur une carte-mère X9 (nous nommerons la carte-mère "CM" dans ce document).

L'opération de maintenance peut consister :

- au changement de la pile du BIOS,
- au fait de faire un reset du *pin* CMOS,
- au fait de lancer un batch (DOS) pour flasher la CM.

Nous prenons en exemple, dans ce document, une X9SCLF. Ce document s'applique également à certaines cartes-mères de type X8 (exemple : X8SIL).

#### <span id="page-2-0"></span> **1.2 Dans quelles cas faut-il effectuer ces actions ?**

Dans certains cas, lorsque nous démarrons la machine et que nous essayons de rentrer dans le BIOS, nous avons un écran bleu (avec l'inscription "AB" en bas à droite de l'écran). Il semble que ce soit un bug sur certaines carte-mère "X9" qui empêchent de rentrer dans le BIOS après le 31 Décembre 2020. Visuellement, cela se traduit par (voir capture ci-dessous) :

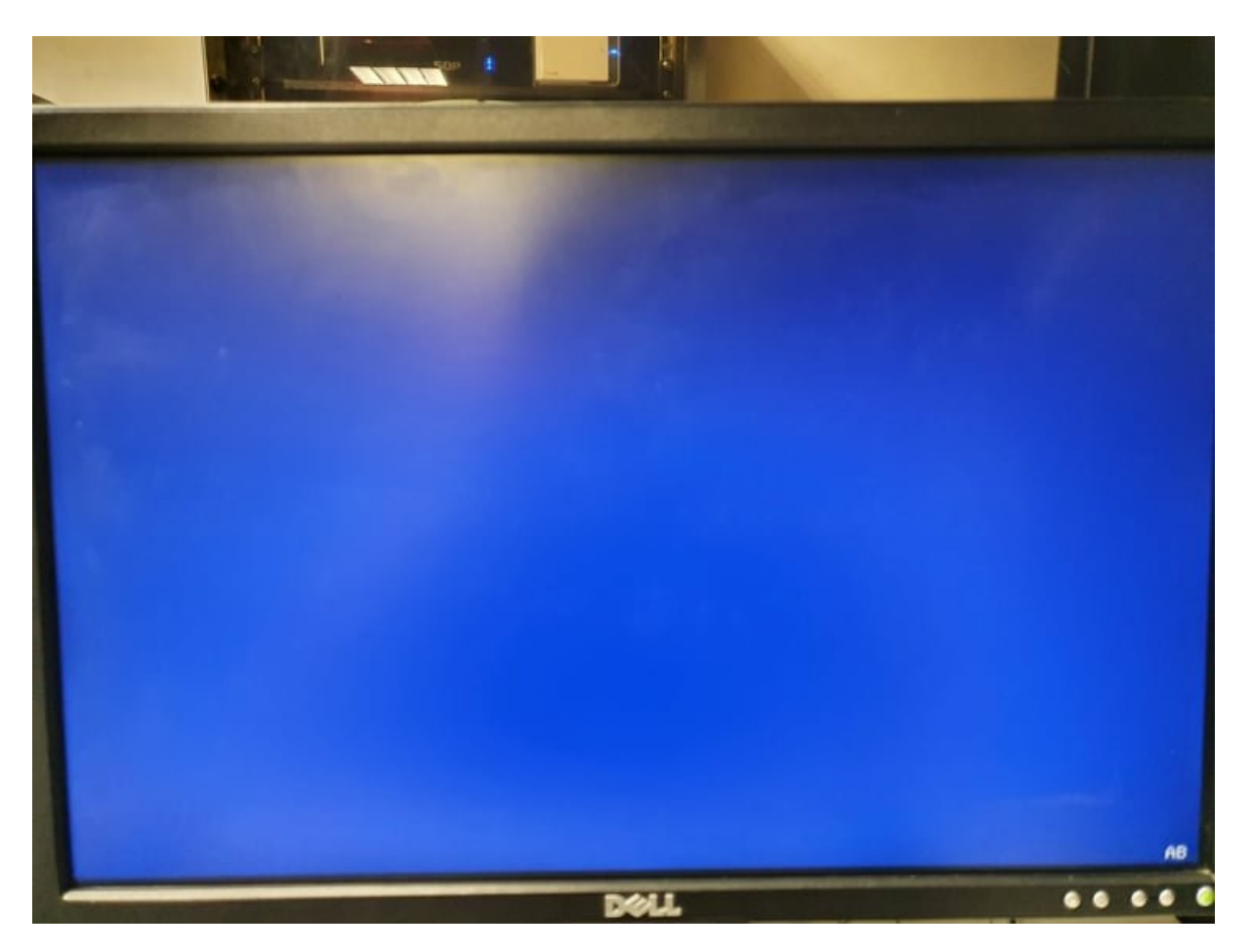

Dans la majorité des cas, le fait de changer la pile de la carte-mère (voir [Changer la Pile de la CM](#page-4-1)) et le fait de faire un Reset du CMOS (voir [Réinitialiser le CMOS pin sur la carte-mère\)](#page-4-0) vont suffire à ne plus avoir l'écran bleu de la capture ci-dessus.

Si cela ne suffit pas, il faut continuer l'opération avec le [Batch DOS à exécuter](#page-7-0).

#### <span id="page-3-1"></span> **2 Pré-requis & documentation**

#### <span id="page-3-0"></span> **2.1 Documentation officielle :**

La documentation de la CM se trouve sur le site Supermicro. Par exemple, pour une "X9SCLF" : [https://www.supermicro.com/products/motherboard/xeon/c202\\_c204/x9scl-f.cfm](https://www.supermicro.com/products/motherboard/xeon/c202_c204/x9scl-f.cfm)

Le lien " Update Your BIOS" permet de télécharger un zip. A partir de ce zip, il est possible de créer une clé Bootable (DOS) via Rufus, et qui contient les éléments indispensable au flash de la CM. Cette clé Bootable sera nécessaire à l'étape [Batch DOS à exécuter](#page-7-0).

## <span id="page-4-2"></span> **3 Procédure pour flasher la CM**

#### <span id="page-4-1"></span> **3.1 Changer la Pile de la CM**

La pile de la CM est généralement une **CR2032**. Il suffit de la retirer de la CM, et de la changer par une pile neuve.

#### <span id="page-4-0"></span> **3.2 Réinitialiser le CMOS** *pin* **sur la carte-mère**

Pour réinitialiser le bon *pin* (le **CMOS** *pin*) sur la CM, il faut identifier son emplacement (sur la carte-mère) en s'aidant du site Supermicro.

Exemple pour une carte-mère "X9SCLF" : [https://www.supermicro.com/products/motherboard/xeon/c202\\_c204/x9scl-f.cfm](https://www.supermicro.com/products/motherboard/xeon/c202_c204/x9scl-f.cfm) et choisir "Motherboard manual".

Dans le manuel, il y a un *pin* qui nommé le "CMOS Clear" :

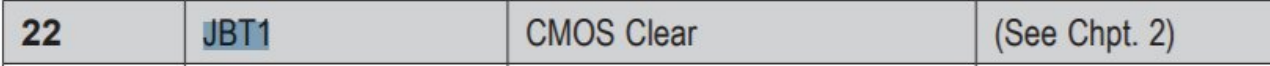

Un schéma, dans le manuel, indique où trouver le *pin* CMOS (voir en **rouge** ci-dessous) :

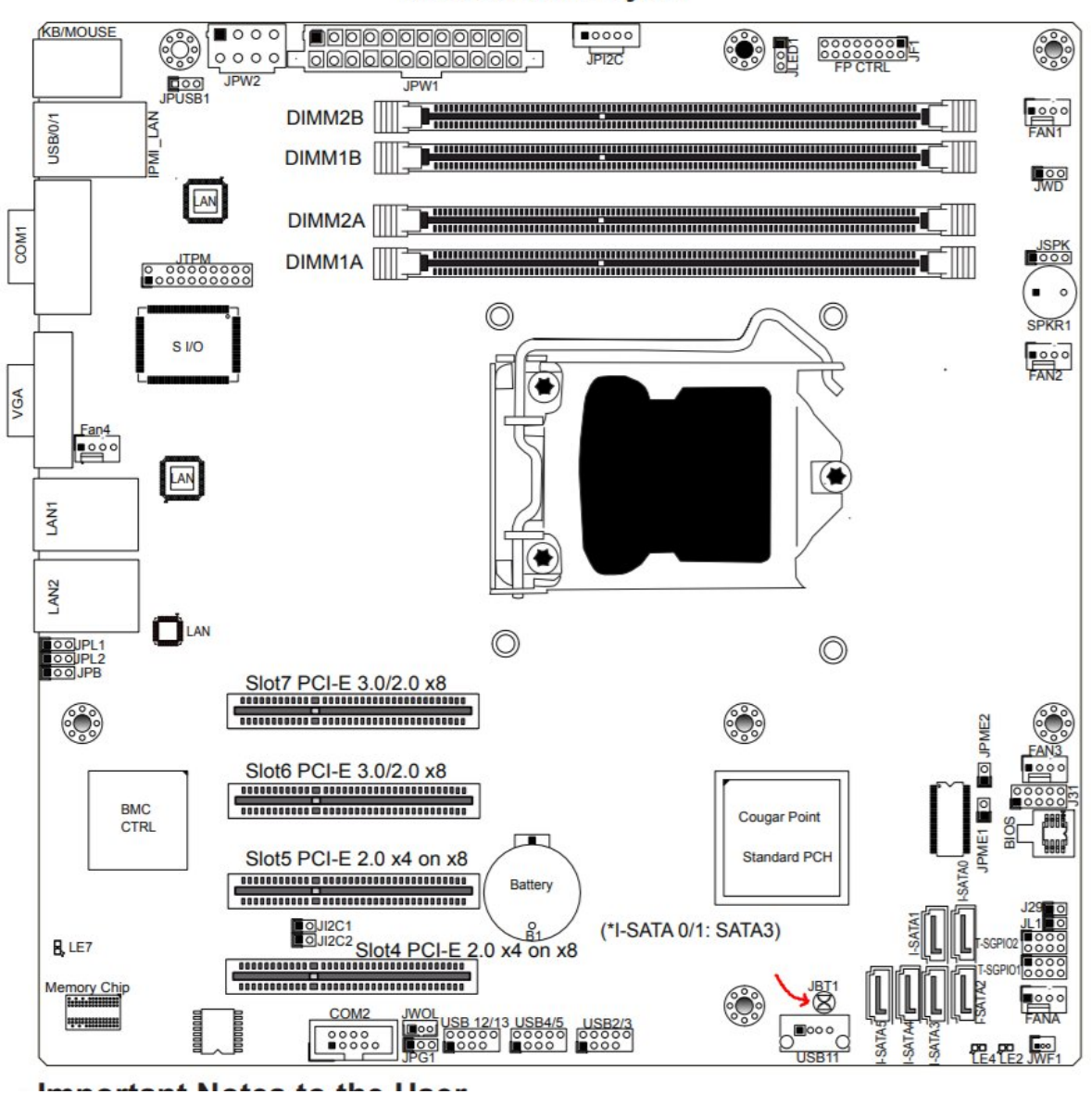

**Motherboard Layout** 

Il est impératif d'**éteindre la machine** avant de réinitialiser le *pin* CMOS.

Il faut prendre un objet métallique (par exemple un tournevis) et faire "jonction" entre ces deux *pin* sur la carte-mère. Voir capture ci-dessous (capture donnée à titre d'exemple, il ne s'agit pas d'une CM de type X9 sur la photo) :

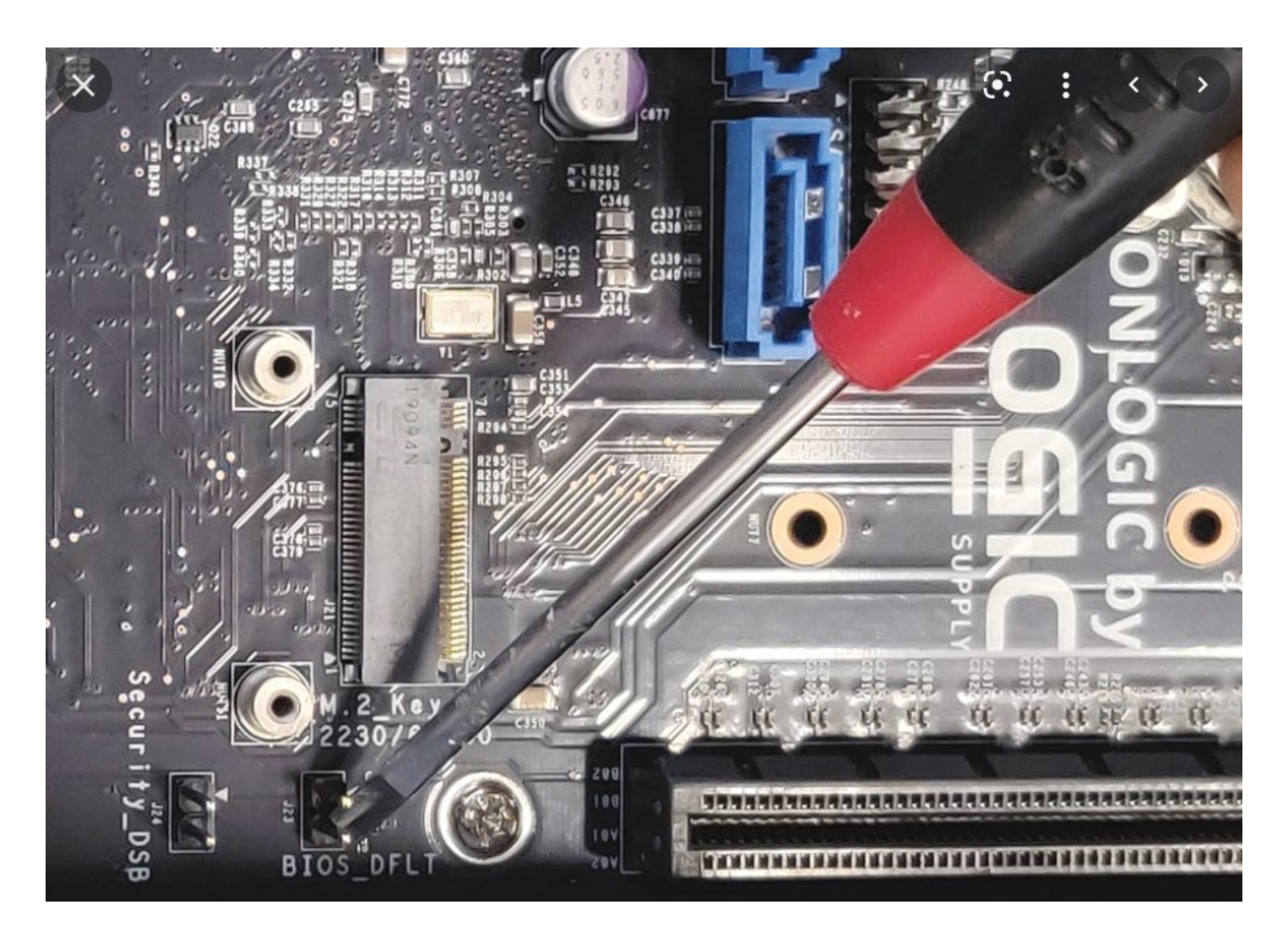

Si l'opération est faite correctement, la CM se met à *bipper* et les LED de la CM s'allument. Puis redémarrez la machine.

Avant de réaliser l'étape suivante [\(Batch DOS à exécuter](#page-7-0)), vérifiez si cela a résolu le problème (voir [Vérification du succès de l'opération](#page-12-0)). Si c'est le cas, il n'est pas nécessaire de réaliser l'étap[e](#page-7-0) [Batch DOS à exécuter.](#page-7-0)

#### <span id="page-7-0"></span> **3.3 Batch DOS à exécuter**

Attention, le lien ci-dessous est externe à CamTrace et détaille l'opération de mise à jour du BIOS : [https://www.thomas-krenn.com/en/wiki/Updating\\_the\\_BIOS\\_of\\_a\\_Supermicro\\_X9SCM-](https://www.thomas-krenn.com/en/wiki/Updating_the_BIOS_of_a_Supermicro_X9SCM-F_Motherboard)F Motherboard

Il faut brancher la clé bootable (**très important** : **clé bootable DOS**) sur la machine dont il faut flasher la CM. Normalement, le boot doit se faire directement sur la clé USB et l'écran suivant apparaît :

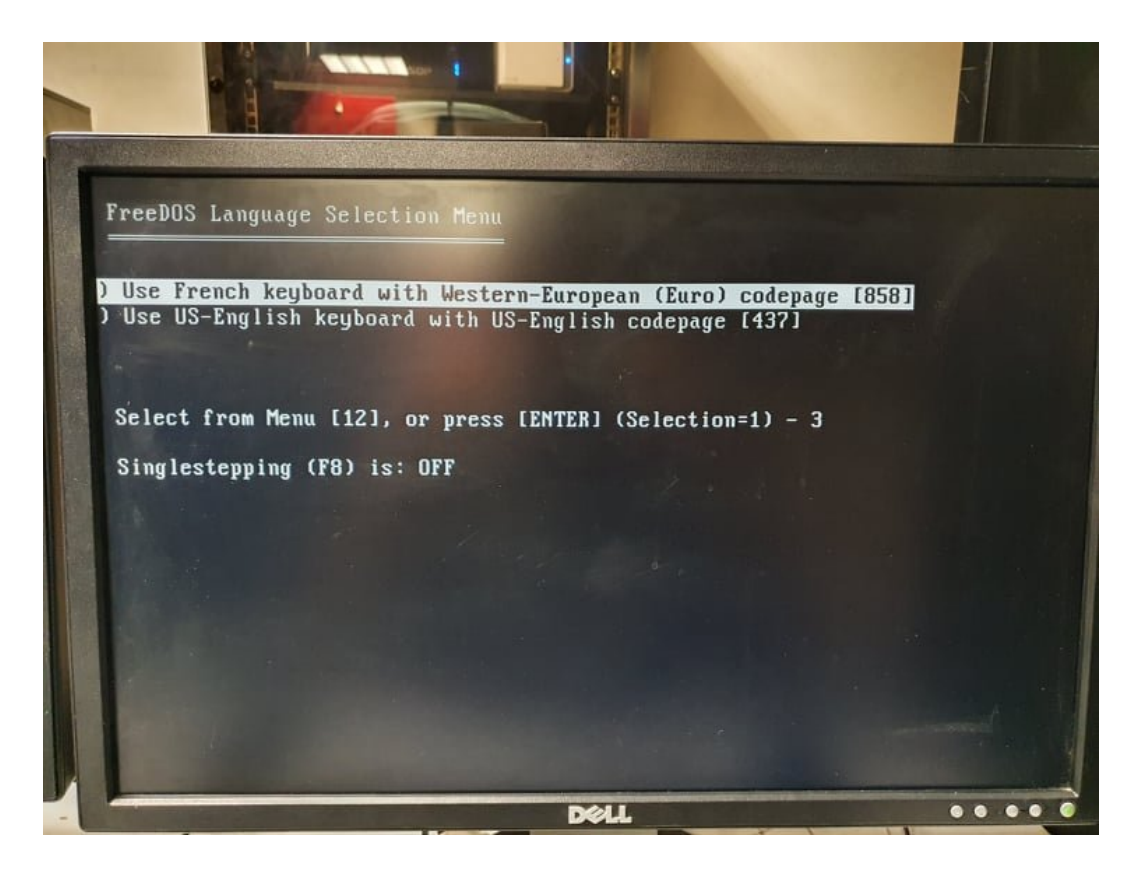

Choisir le clavier "French".

Dans le tutoriel

([https://www.thomas-krenn.com/en/wiki/Updating\\_the\\_BIOS\\_of\\_a\\_Supermicro\\_X9SCM-](https://www.thomas-krenn.com/en/wiki/Updating_the_BIOS_of_a_Supermicro_X9SCM-F_Motherboard)[F\\_Motherboard](https://www.thomas-krenn.com/en/wiki/Updating_the_BIOS_of_a_Supermicro_X9SCM-F_Motherboard)), les commandes à taper ne sont pas tout à fait correctes (il faut adapter légèrement les commandes à taper).

En parcourant la clé USB bootable, il est possible de connaître le nom correct des batchs "AMI". Ci-dessous, nous pouvons voir que nos batchs se nomment "AMI\_1" et "AMI\_2" :

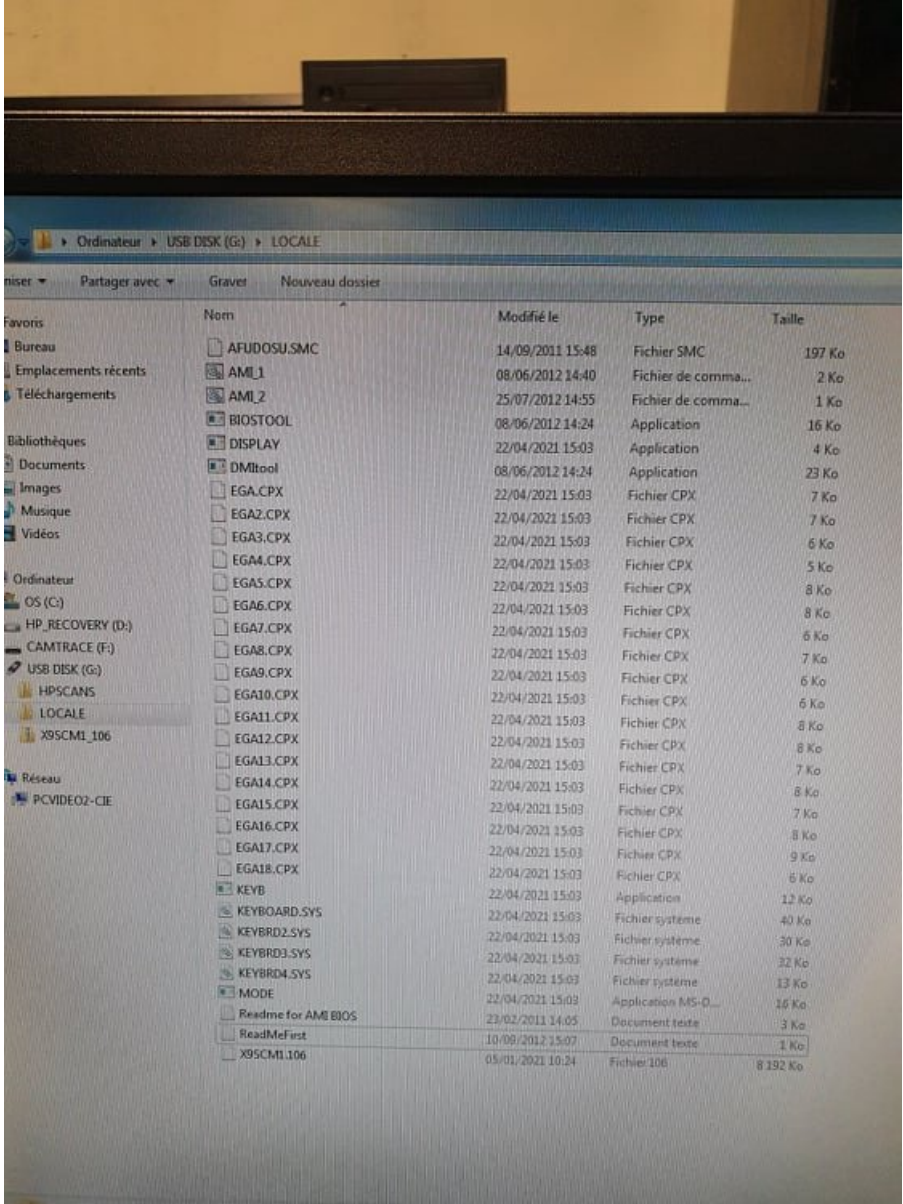

Pour lancer le batch "AMI\_1", procéder ainsi :

1 – taper "dir" pour voir où est-ce que nous nous trouvons dans l'arborescence de fichiers, 2 – éventuellement taper "cd *DOSSIER*" s'il y a besoin de changer de dossier (dans notre exemple, nous avons dû taper "cd LOCALE" , car le batch AMI\_1 était dans un sous-dossier nommé "LOCALE"),

3 – lancer le batch en tapant :

#### AMI\_1 *nom-du-bios*

Important : **le nom du Bios est différent du nom de la CM**. Par exemple, une CM "**X9SCLF**" aura un Bios nommé "**X9SCM1.106**".

Pour connaître le nom du Bios, il faut se rendre sur le site Supermicro de la CM, et cliquer sur "Update your BIOS" : [https://www.supermicro.com/products/motherboard/xeon/c202\\_c204/x9scl-f.cfm](https://www.supermicro.com/products/motherboard/xeon/c202_c204/x9scl-f.cfm)

Le nom du Bios est affiché ici (voir en rouge sur la capture ci-dessous) :

#### **BIOS/Firmware Downloads**

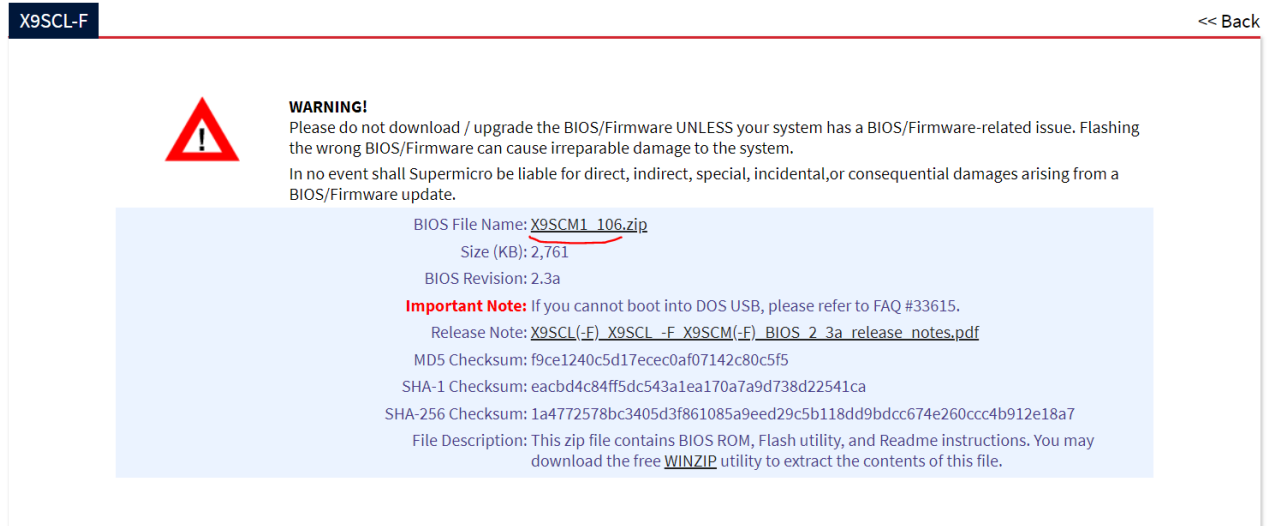

Après avoir tapé la commande, nous obtenons l'affichage suivant :

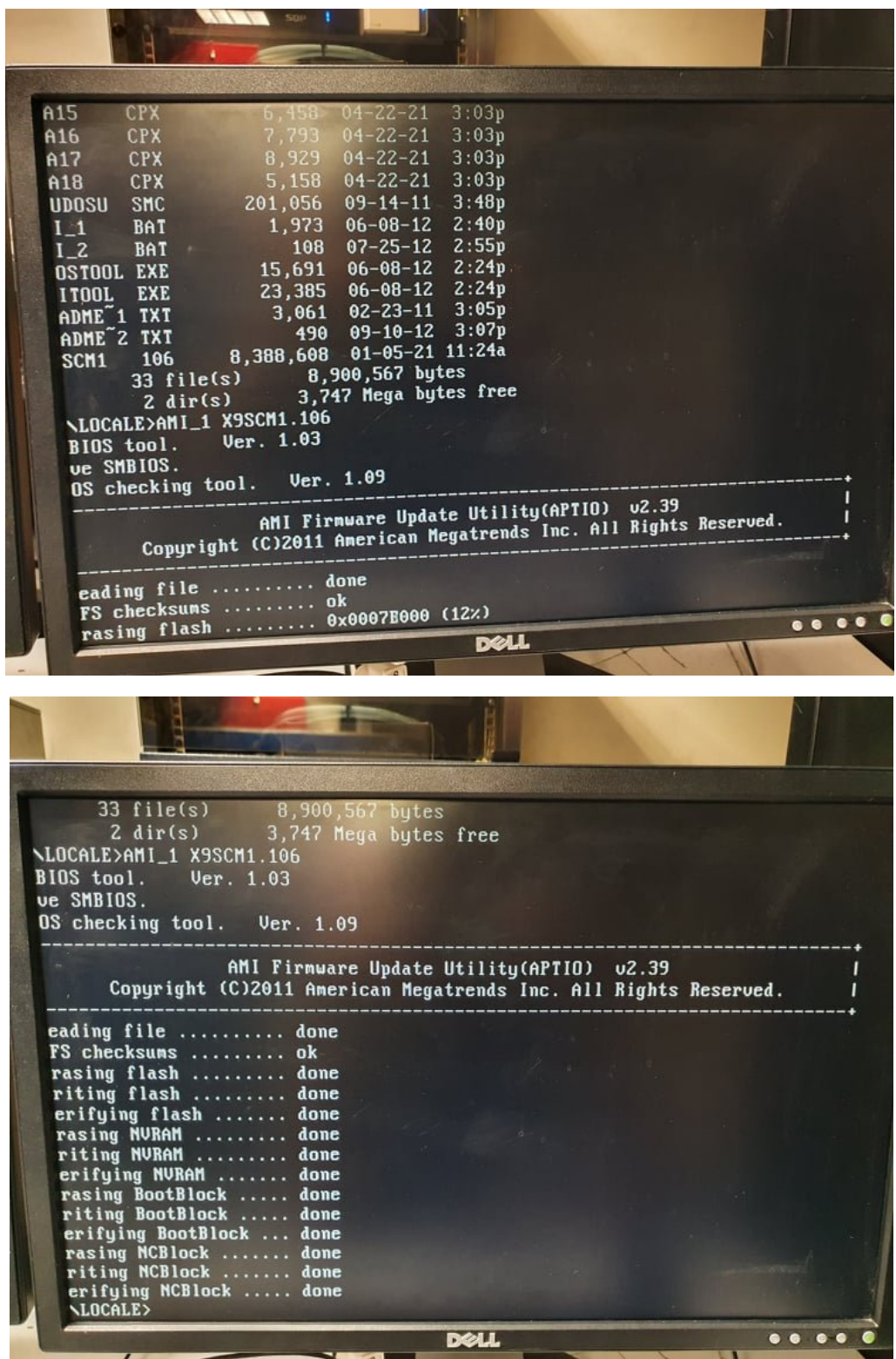

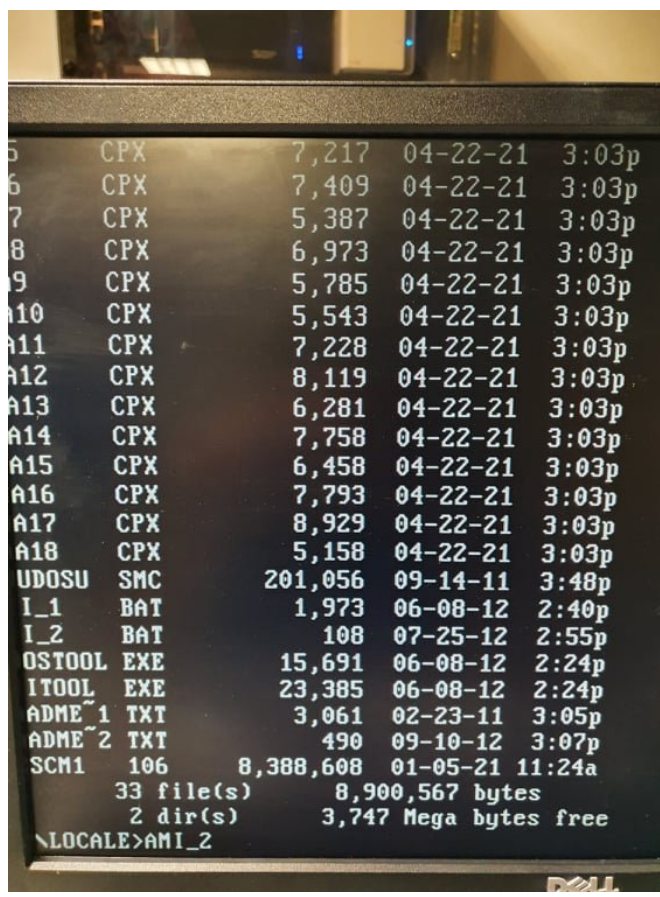

#### <span id="page-12-0"></span> **3.4 Vérification du succès de l'opération**

Redémarrer la machine et voir s'il est possible de rentrer dans le Bios. Si c'est le cas, l'opération est Ok.

Ne pas oublier d'indiquer une bonne date/heure au niveau BIOS. Attention, **il semble que la date soit au format Américain** (**MM/JJ/AA**). Pour tous renseignements complémentaires :

#### **www.camtrace.com**